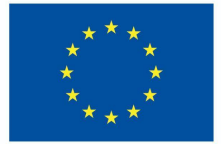

**Funded by** the European Union

# DigiProf project

**1.2 Jak zintegrować efekty uczenia się z VLE i dopasować je do działań oceniających?**

# **DigiProf**

Jak zintegrować efekty uczenia się z kursem Moodle?

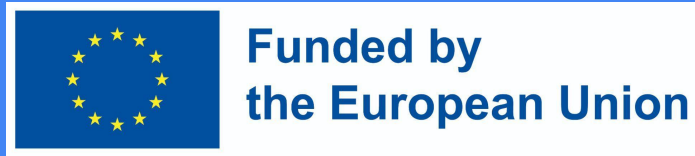

#### **Czym są efekty uczenia się?**

- Efekty uczenia się to szczegółowe opisy tego, czego student nauczył się i zrozumiał po ukończeniu zajęcia lub przedmiotu studiów.
- Każdy efekt uczenia się można ocenić na skali.

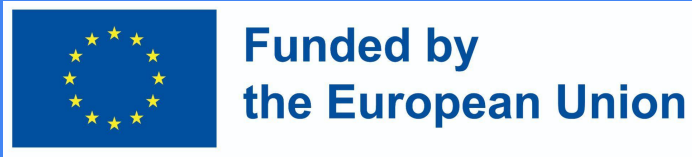

#### Dodawanie efektów uczenia się

Nauczyciele mogą  $\bullet$ tworzyć efekty uczenia się. W Panelu sterowania wybierz sekcję Administracia kursem > Efekty

- $\vee$  Course administration
	- **♦** Edit settings
	- **♦** Course completion
	- $>$  Users
	- > Reports
	- Gradebook setup
	- Outcomes
	- > Badges
	- $\mathbf{f}$  Import

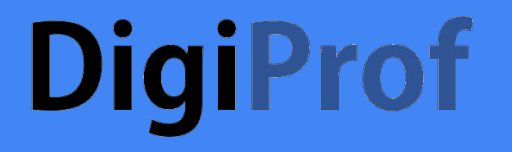

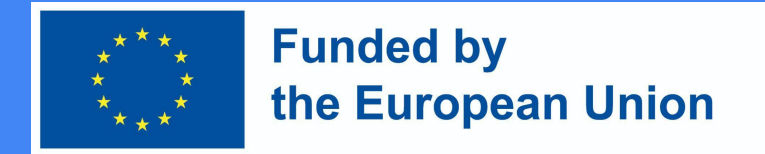

#### To add a new outcome, first select **Edit Outcomes**.

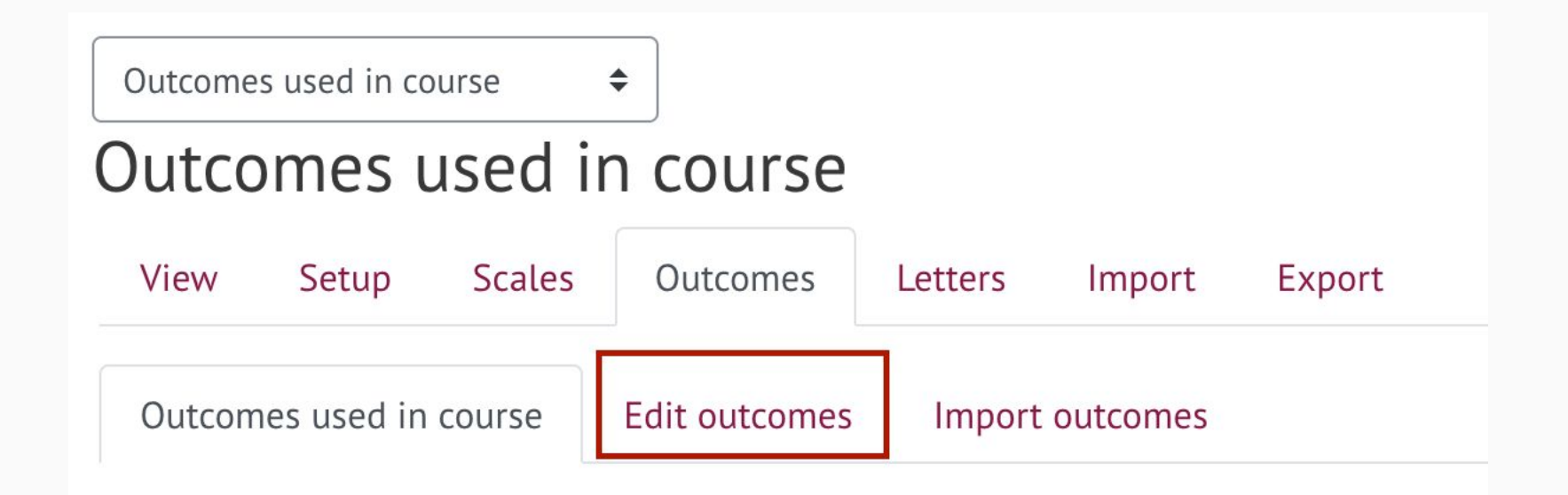

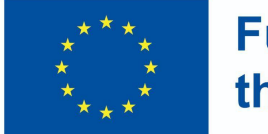

**Funded by** the European Union

#### Kliknij dodaj nowy efekt

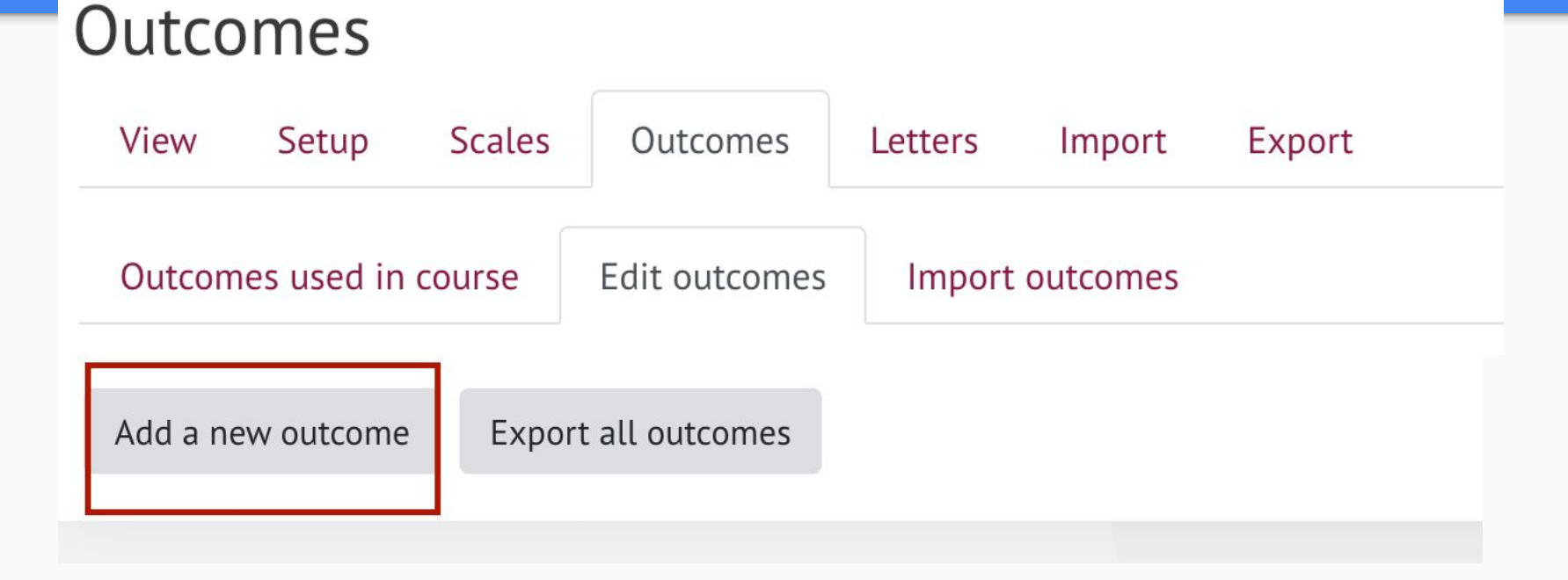

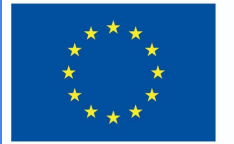

**Funded by** the European Union

- Wypełnij pola wymaganymi informacjami:
- Pełna nazwa efektu uczenia się;
- Krótkie imię;
- W sekcji Skala wybierz opcję Skala wyników
- Podaj opis efektu uczenia się (opcjonalnie).
- Po wprowadzeniu wymaganych informacji kliknij Zapisz zmiany u dołu okna.

#### Add an outcome

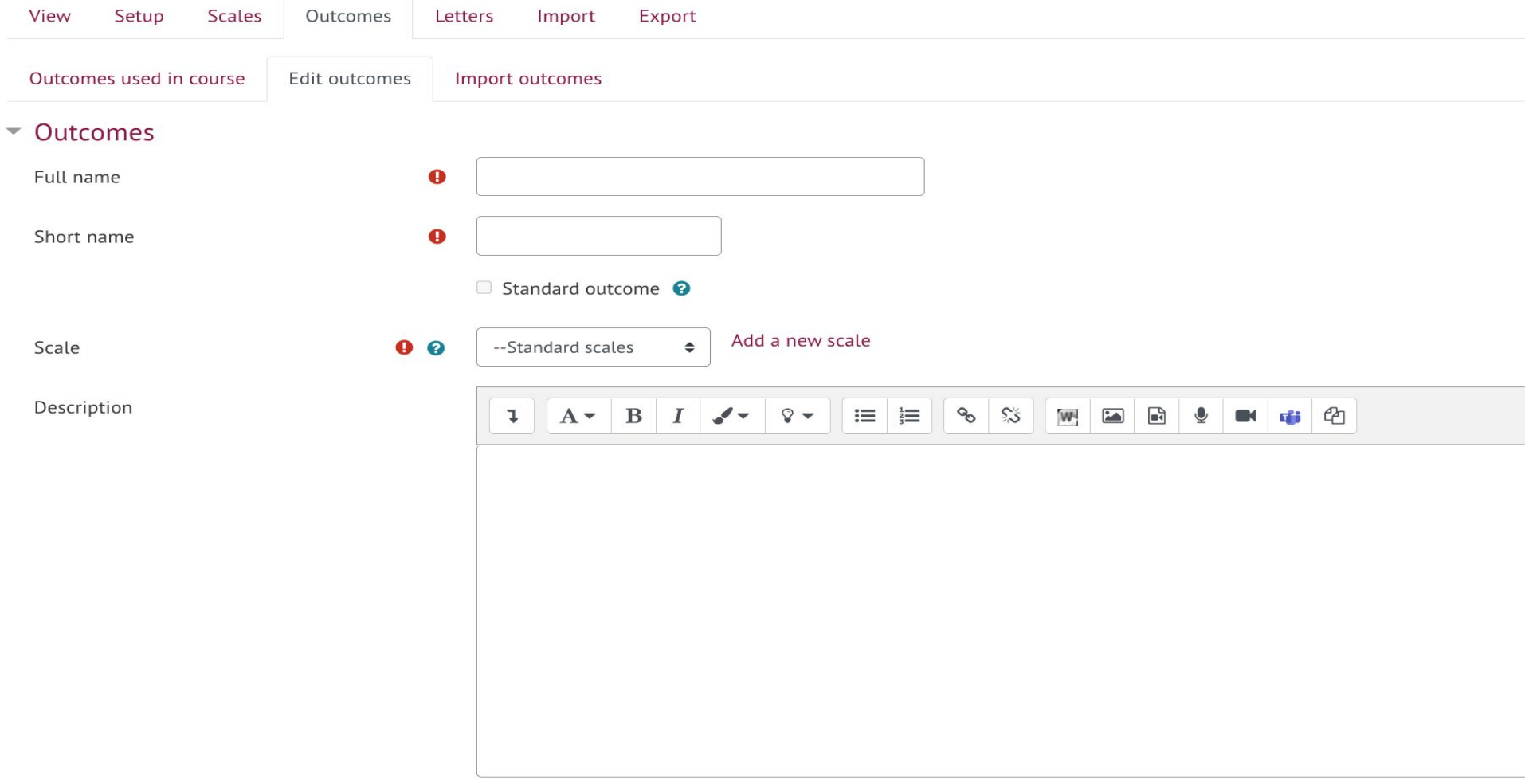

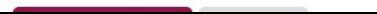

●

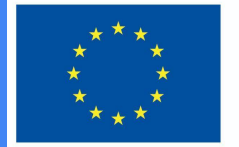

**Funded by** the European Union

- Możesz dodać nieograniczoną liczbę efektów uczenia się. Wszystkie efekty uczenia się są automatycznie dodawane do kursu.
- **•** Efekty uczenia się wykorzystane w kursie można zobaczyć w sekcji Efekty wykorzystane w kursie

#### Outcomes used in course

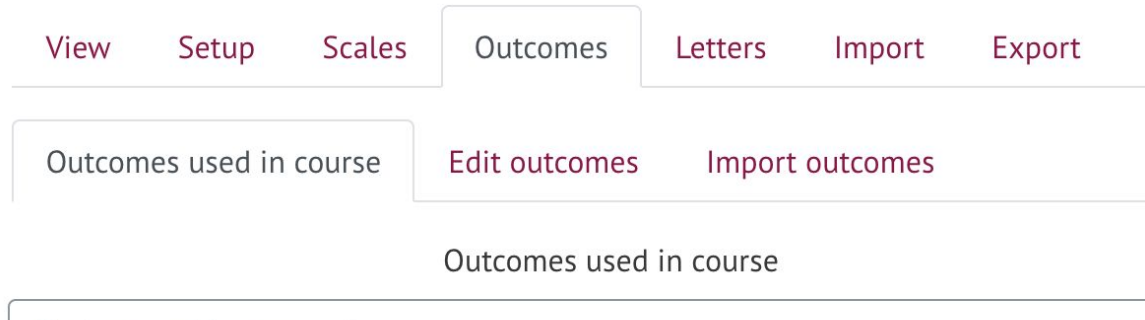

#### Custom used (no remove)

Describe e-learning models and technologies enhancing learning,... Plan and design technology enhanced learning curriculum using ...

●

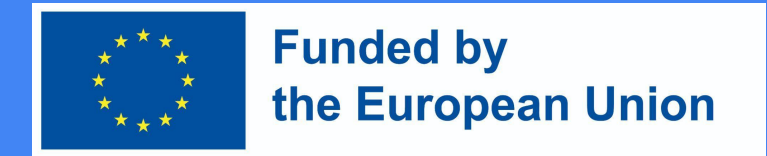

#### Zastosowanie efektów uczenia się

- Podczas tworzenia nowych zajęć w kursie (lub po utworzeniu nowych zajęć) istnieje możliwość wyboru, jakie efekty uczenia się student osiągnie po zrealizowaniu określonej aktywności.
- W każdej aktywności Moodle można znaleźć sekcję Wyniki, która jest widoczna po utworzeniu efektów uczenia się. Aby przypisać efekt uczenia się do działania, należy go zaznaczyć i zapisać.

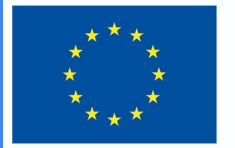

**Funded by** the European Union

#### **Outcomes**

- $\oslash$  Describe e-learning models and technologies enhancing learning, their offer in the market, concepts, and to highlight their differences and characteristics
- $\Box$  Plan and design technology enhanced learning curriculum using virtual learning environments
- $\Box$  Plan development of digital skills for teachers and trainers
- $\Box$  Assess the strategies of integration of technologies in different sectors of education
- $\Box$  Apply metacognitive principles to re-design and improve classroom level curriculum applying technologies in education

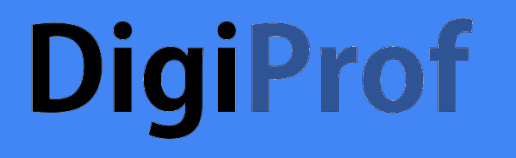

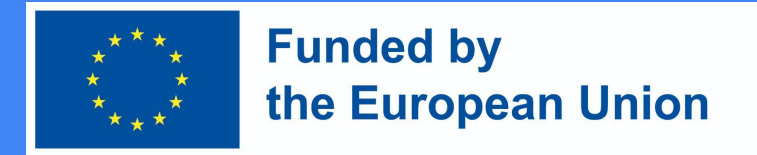

#### Usuwanie efektu(ów) uczenia się

- Aby usunąć efekt uczenia się, musisz go najpierw oddzielić od przypisanej aktywności.
- W panelu sterowania wybierz sekcję Konfiguracja dziennika ocen.
- Kliknij Edytuj i oddziel efekt uczenia się od działania, które chcesz usunąć
- Wybierz Usuń.

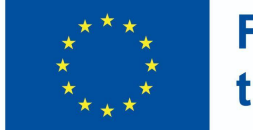

achieved (3)

**Funded by** the European Union

#### Gradebook setup

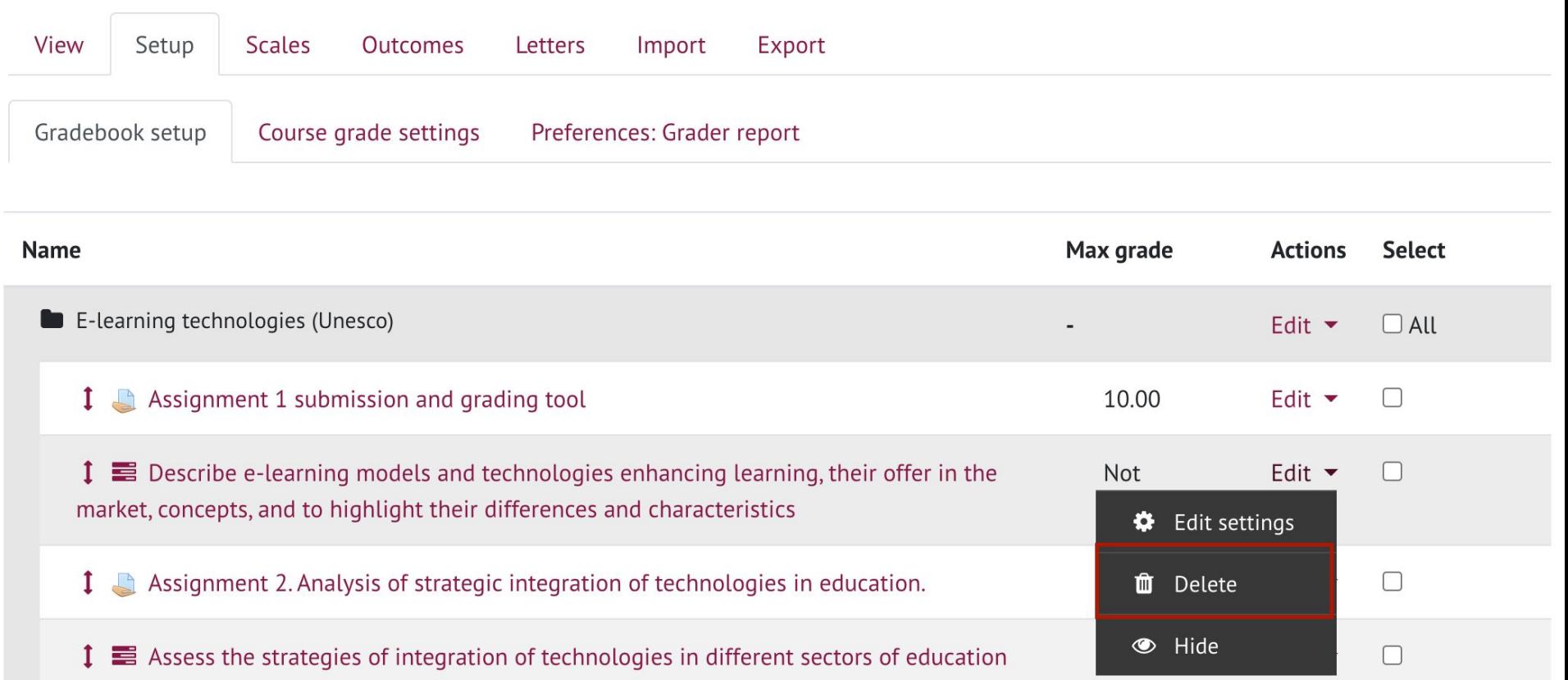

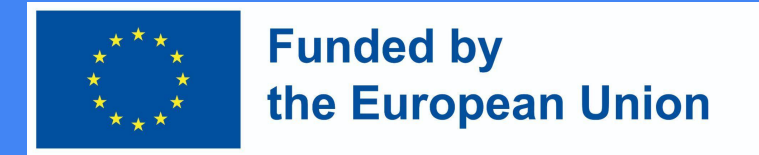

#### Usuwanie efektu(ów) uczenia się

- Oddzielenie efektu uczenia się od czynności w celu całkowitego usunięcia go z kursu wymaga wykonania następujących czynności:
- W bloku Zarządzanie wybierz sekcję Wyniki. Efekty uczenia się są usuwane w tym samym miejscu, w którym zostały utworzone.
- W sekcji Edytuj wyniki możesz zobaczyć wszystkie wprowadzone efekty uczenia się.
- Naciśnij X, aby usunąć efekt uczenia się.

#### Jak utworzyć zadanie w Moodle?

#### Dioak utworzyć zadanie w **Funded by** the European Union Moodle?

Przejdź do przedmiotu badań, w którym ma zostać utworzone zadanie → Upewnij się, że w temacie badań włączona jest edycja

 $Tryb \rightarrow aby$  przejść do tematu, w którym ma być zadanie, naciśnij Dodaj działanie lub zasób →  $Z$ adanie  $\rightarrow$  dodaj

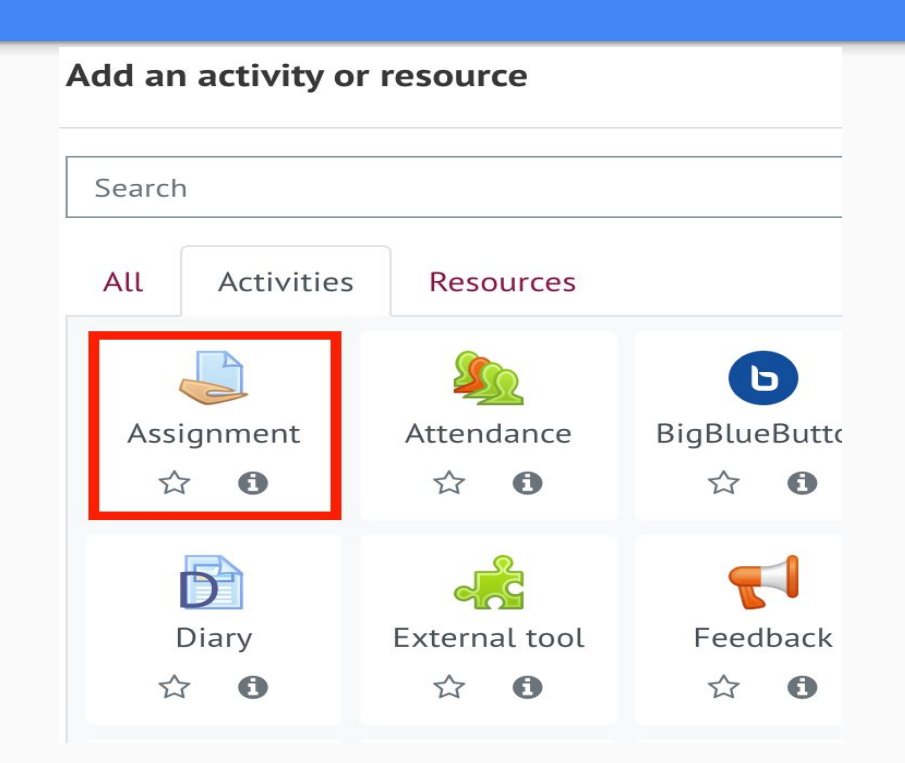

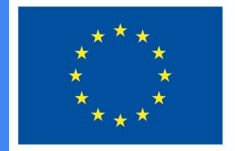

#### **Funded by** the European Union

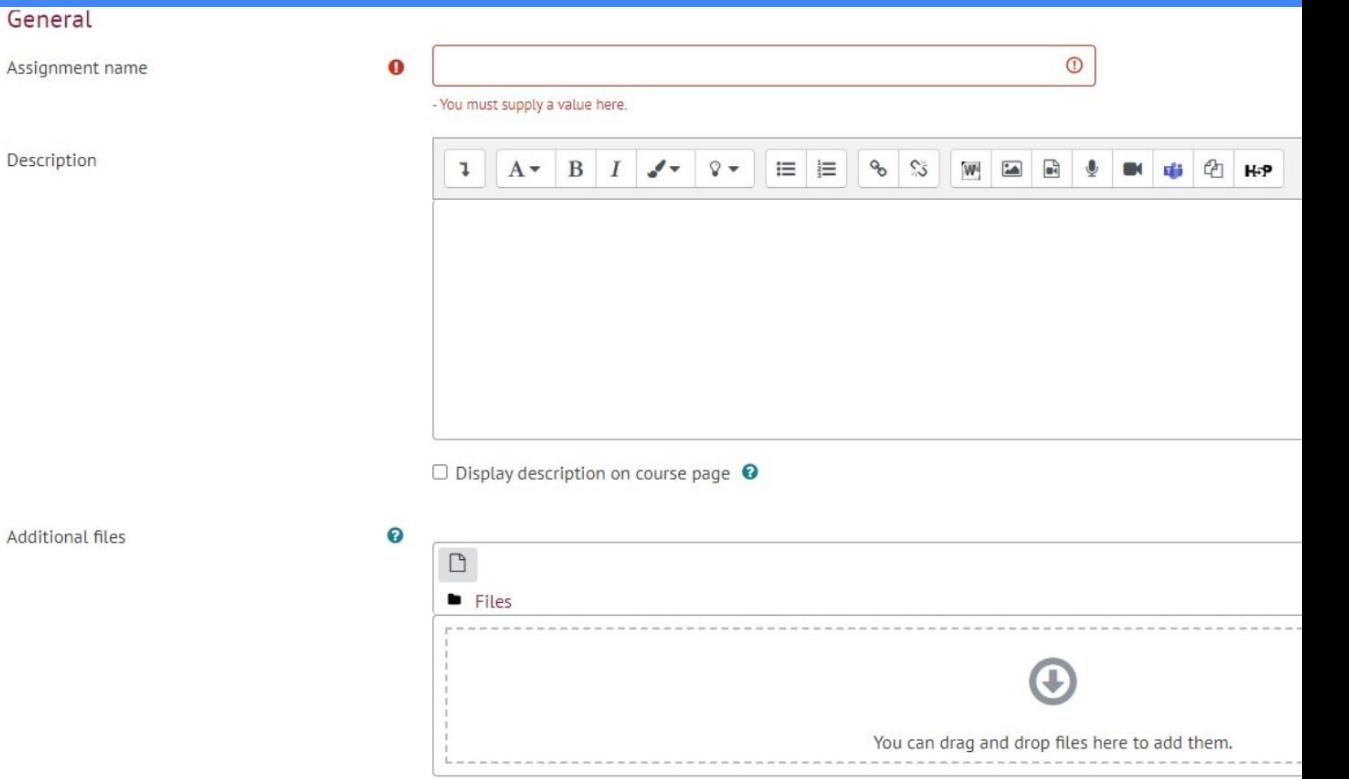

 W nowym oknie wprowadź nazwę zadania w polu Nazwa zadania

 W polu Opis dodaj opis zadania, kryteria oceny, warunki wykonania oraz terminy.

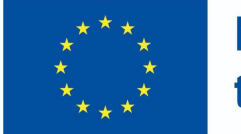

**Funded by** the European Union

- W sekcji Dostępność wybierz daty obok Przesłanie zadania od i Przesłanie zadania do (pola wyboru są zaznaczone)
- Określ termin, aby był taki sam, jak termin złożenia zadania do. Jeśli to zrobisz, narzędzie do przesyłania zadań zostanie zamknięte natychmiast po wskazanym terminie, a spóźnione zgłoszenia nie będą akceptowane.

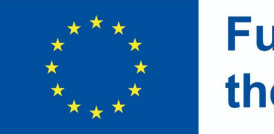

**Funded by** the European Union

**IWAŻNE: Jeśli nie zaznaczysz opcji Zawsze pokazuj opis, opis dla studentów będzie dostępny tylko dla określonego okresu składania zadania: od – do – i do / termin.**

▼ Availability

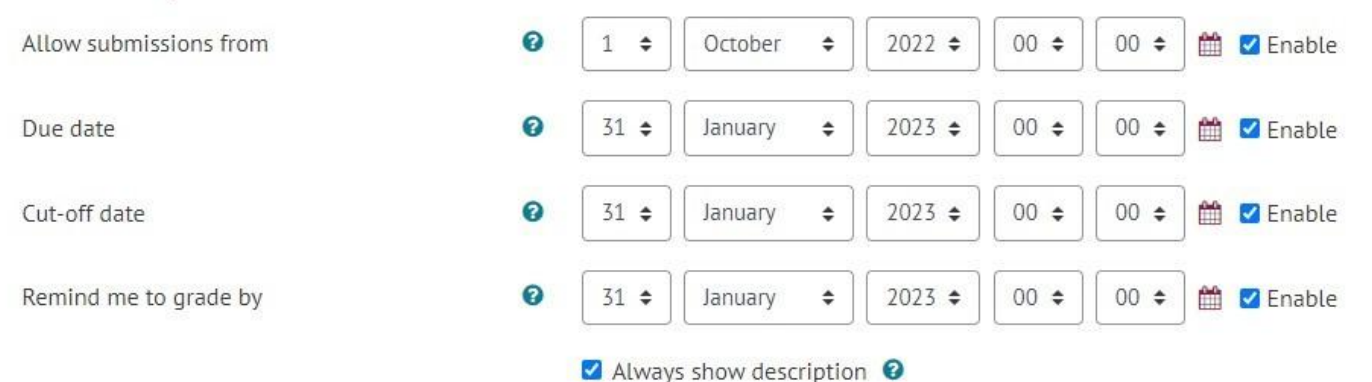

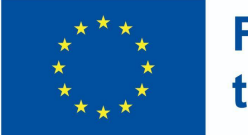

**Funded by** the European Union

W sekcji Typ przydziału wybierz żądany format odpowiedzi na zadanie:

● Plik - jeśli chcesz dołączyć plik pracy ucznia;

- Określ maksymalną liczbę plików, które może przesłać jeden uczeń;

- Bezpośrednia odpowiedź jeśli chcesz, aby uczeń przesłał odpowiedź bezpośrednio do okna edytora zadań (tekst);
- W razie potrzeby można wybrać oba.

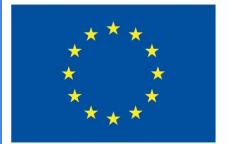

**Funded by** the European Union

▼ Submission types

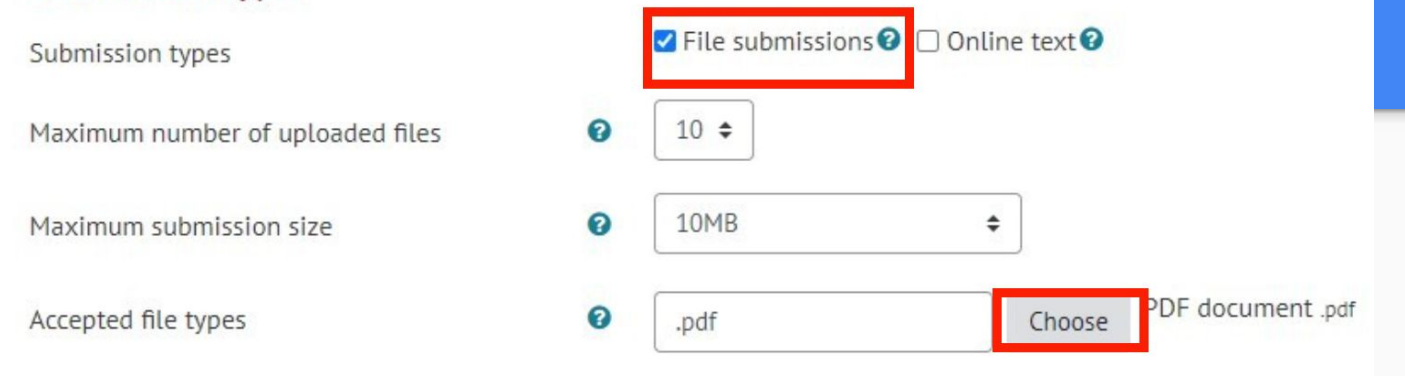

- Opcja Maksymalny rozmiar załącznika pozwala wybrać maksymalny rozmiar pojedynczego pliku do przesłania.
- Ustaw typy plików, które możesz zaakceptować (zaleca się wybór formatu PDF, wtedy możesz go od razu ocenić w oknie Ocena zadania).

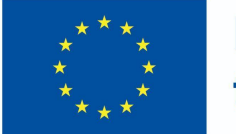

#### **Funded by** the European Union

W sekcji **Oceny** wybierz system oceniania, którego będziesz używać.

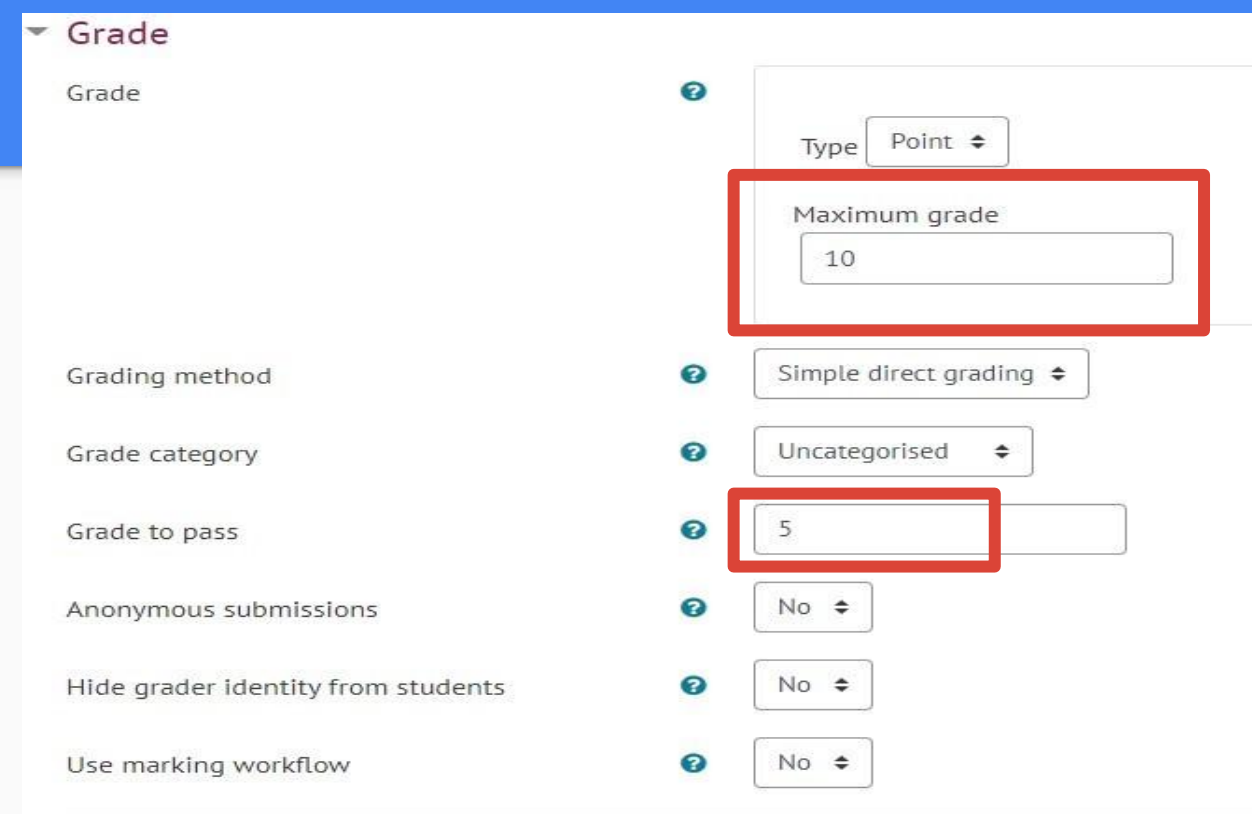

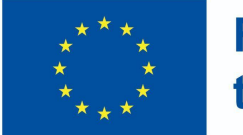

**Funded by** the European Union

- Jeżeli kurs zawiera efekty uczenia się z kursu w kolumnie Efekty uczenia się z kursu, będą one widoczne.
- Wybierz efekty uczenia się, które uczniowie osiągną po wykonaniu tego zadania.

#### **DigiProf** W Sekcji Zakończenie czynności ustaw warunki, które uczeń musi spełnic, aby ukończyć to zadanie

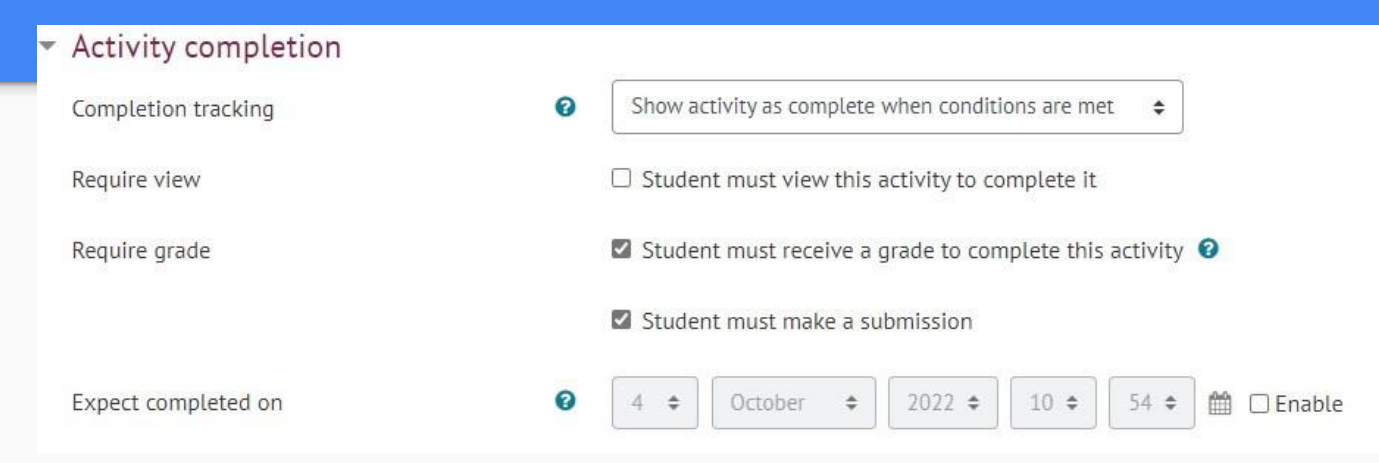

● Po ustawieniu przypisania kliknij Zapisz.

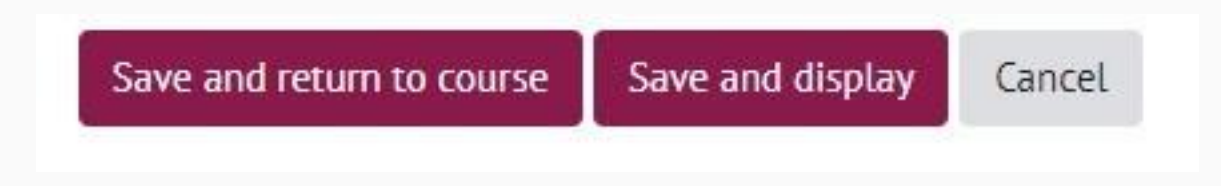

**Funded by**